# **NOVA FORMA DE ENVIO DAS CVT's**

Com a finalidade de facilitar e modernizar os procedimentos de envio de CVT's, agora a transmissão dos documentos será feita por meio do próprio portal da Receita Estadual. A seguir serão enumerados os passos necessários para que sua prefeitura possa enviar as respectivas CVT's para o Fisco Estadual.

#### **1º PASSO: O NOVO PORTAL DE ACESSO**

Para o envio, a prefeitura precisará acessar o site da Receita Estadual do Rio Grande do Sul :<https://receita.fazenda.rs.gov.br/inicial> .

## **2º PASSO: ABA "LOGIN" PREFEITURA**

Na parte inferior direita da Página da Receita Estadual terá uma aba para LOGIN. Selecione a opção "Prefeitura" e prepare-se para efetivar o login, conforme a figura abaixo.

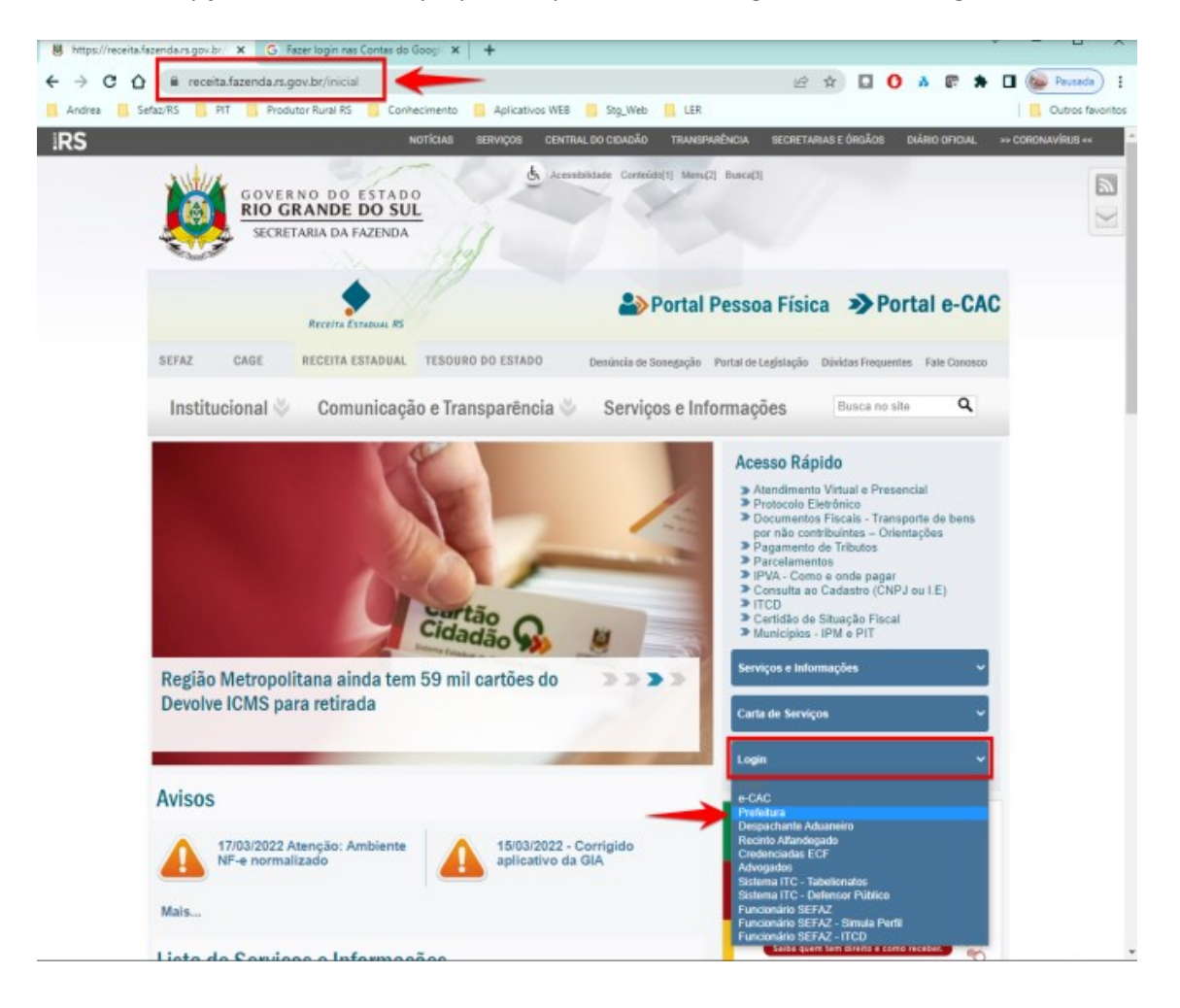

#### **3º PASSO: LOGIN e ACESSO**

Após clicar em "Prefeituras", uma janela para login será visualizada. O servidor, já previamente cadastrado, escolherá seu município e fará o acesso usando seu **CPF** como **Login** e sua respectiva senha de acesso, conforme imagem abaixo.

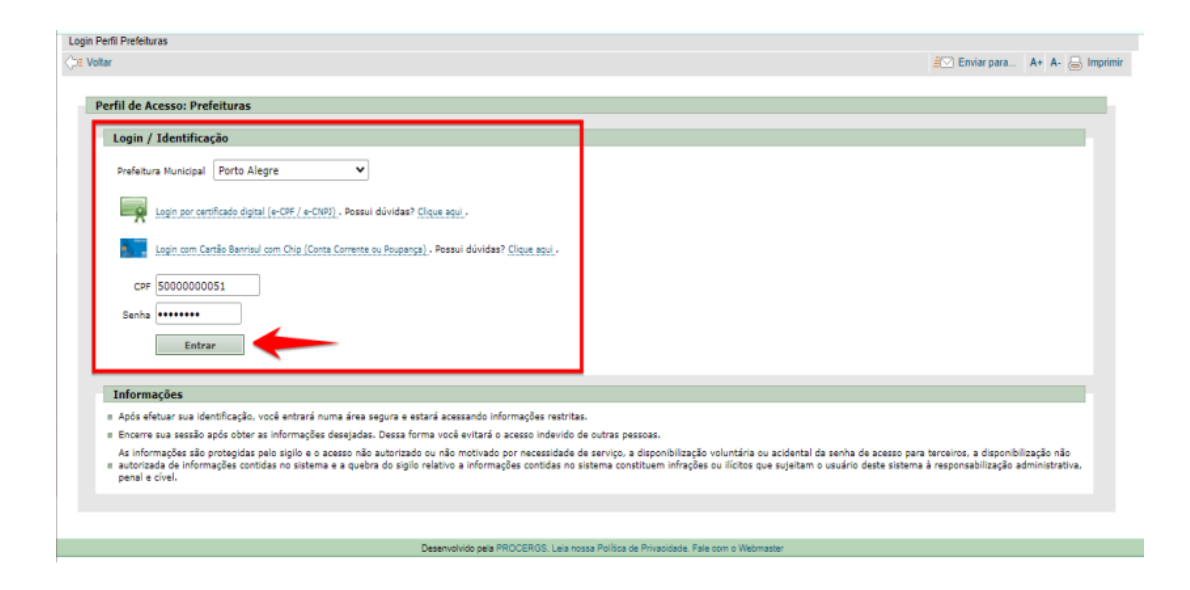

### **4º PASSO: BARRA DE "SERVIÇOS", "APURAÇÃO DE CENSOS IPM E PIT" e "PIT-CVT"**

Após aberto perfil de usuário "Prefeitura", deve-se clicar na aba "Serviços" na parte superior direita da página. Dentre os assuntos que aparecerão deve-se selecionar "Apuração dos Censos IPM e PIT" e posteriormente opção "PIT-CVT". A visualização pode ficar mais fácil ao se usar a figura abaixo.

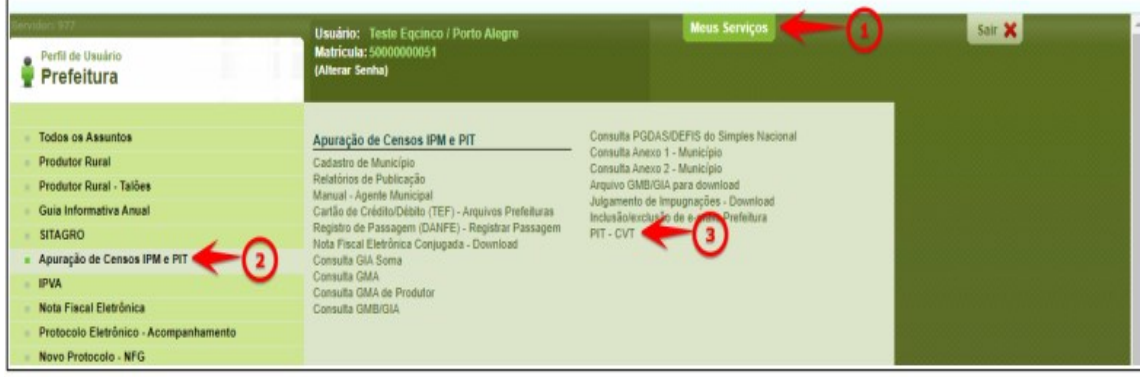

#### **5º PASSO: NOVA PÁGINA DE ENVIO DAS CVT'S e CRIAÇÃO DE NOVA CVT**

Seguindo os passos anteriores, você chegará à **nova página de envio das CVT's**. Para poder iniciar o preenchimento da nova CVT, deve-se clicar na aba "CVT" e "Nova".

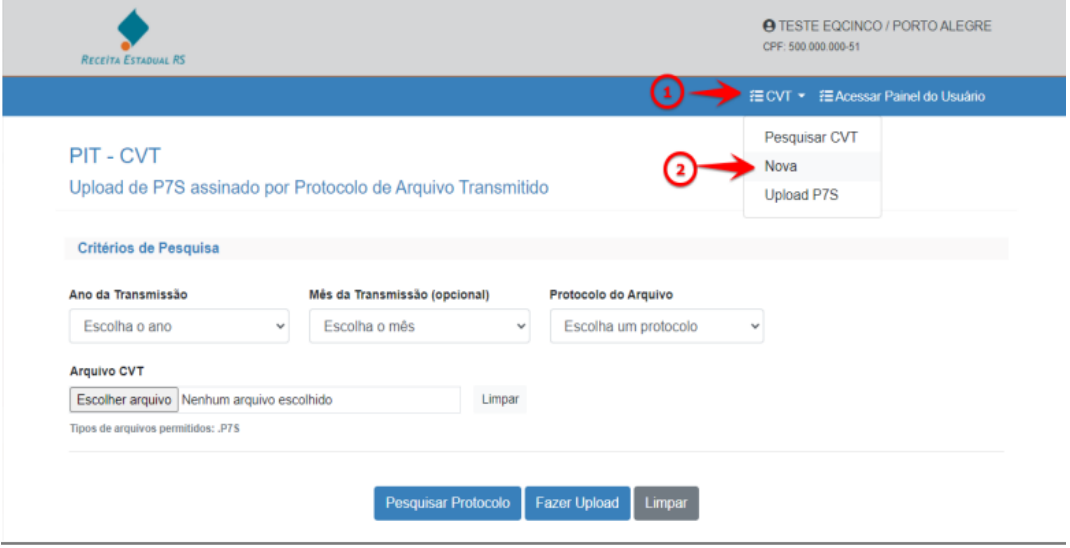

#### **6º PASSO: PREENCHIMENTO DA CVT**

Seguindo os passos anteriores, uma nova CVT será criada. Deverão ser preenchidos os seguintes campos para que o documento possar dar materialidade ao relatado:

- Informações documentais: dados de **controle da própria prefeitura**, dados do **motorista**, identificação do **veículo – APÓS ESSE PREENCHIMENTO O NOVO DOCUMENTO TERÁ SIDO CRIADO;**
- Informações sobre as **mercadorias:** as mercadorias encontradas no veículo devem ser **descritas** e **contabilizadas** segundo sua natureza **individual**;
- Informações sobre a **ocorrência:** por meio dessa aba será feita a **descrição do fato** com a **maior quantidade de detalhes** possíveis como forma de dar o máximo de materialidade ao auto de lançamento futuro;

Deve-se ressaltar que todos os campos devem ser preenchidos para o documento seja validado pelo sistema. Essa será a página visualizada.

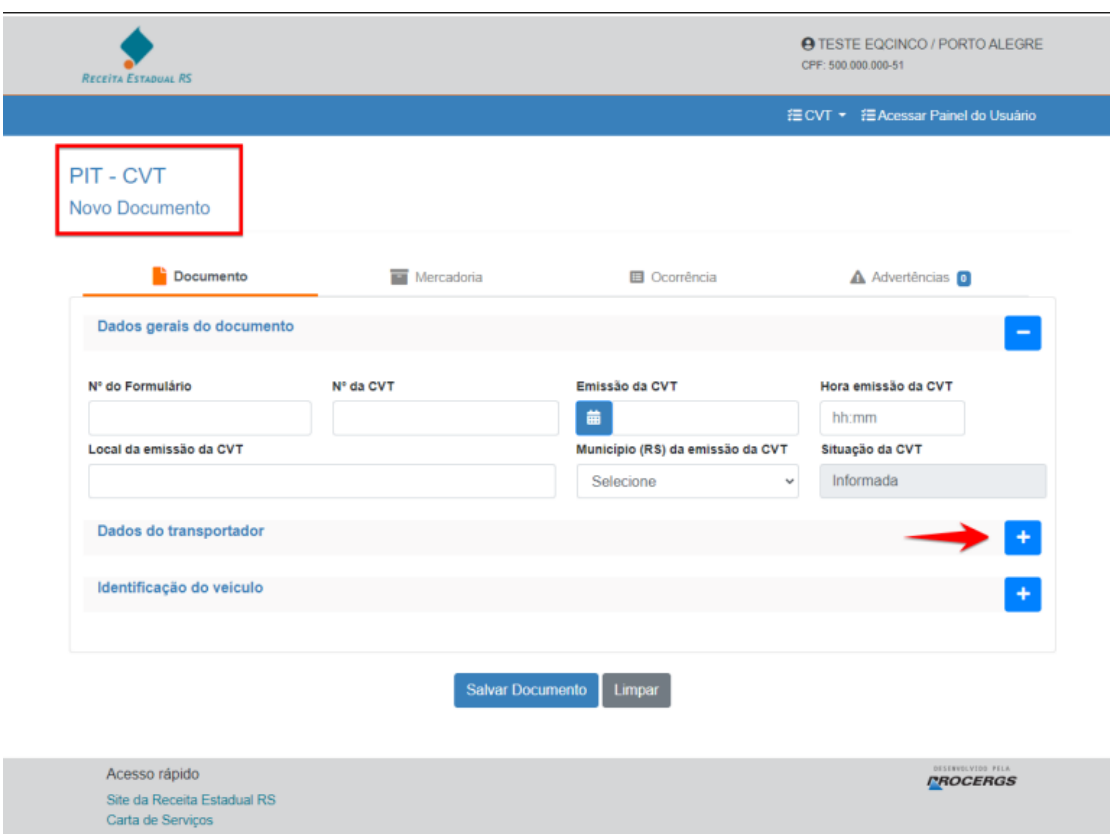

# **7º PASSO: ADVERTÊNCIAS, CORREÇÃO e VALIDAÇÃO**

Após o preenchimento de todos os campos do CVT, haverá uma última aba à direita com as "Advertências", ou seja, as instruções para a correção de informações que foram digitadas incorretamente ou estão ausentes.

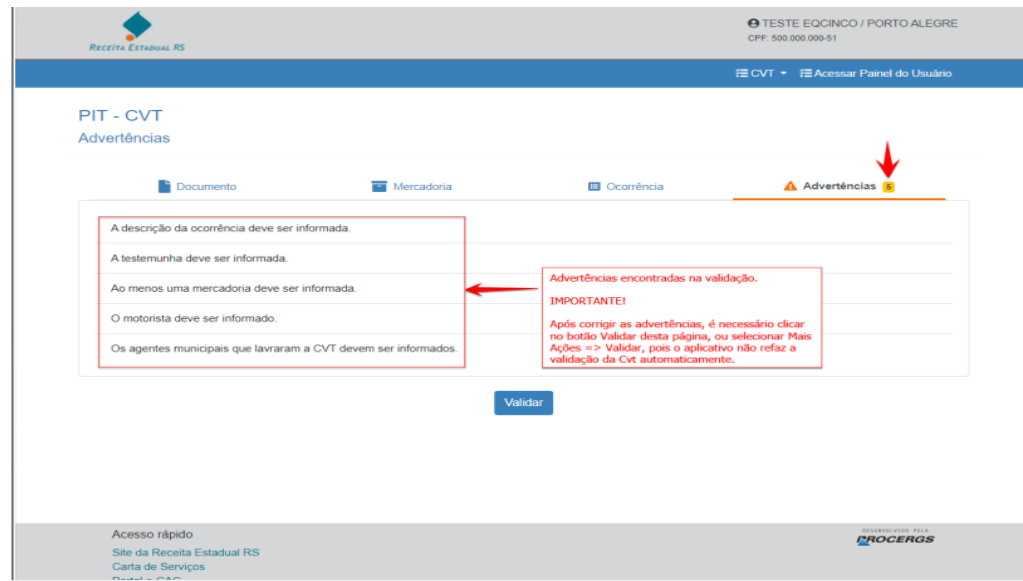

Após a correção do demandado nas "Advertências", sua nova CVT pode ser validada, conforme as figuras a seguir.

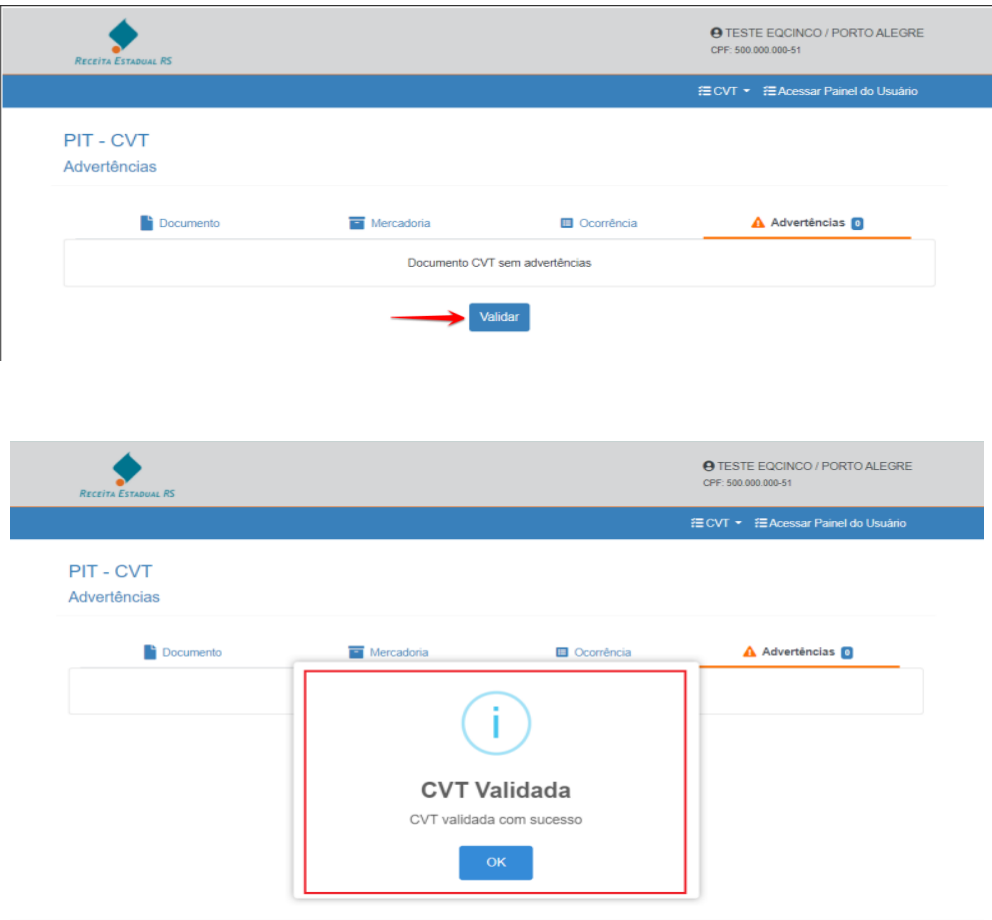

## **8º PASSO: PESQUISA e TRANSFERÊNCIA DE CVT**

Após o preenchimento dos dados e validação da respectiva CVT, será necessário fazer a transferência do documento. Deve-se pesquisar o documento que se deseja transmitir na aba "CVT" e "Pesquisar CVT", conforma a figura abaixo.

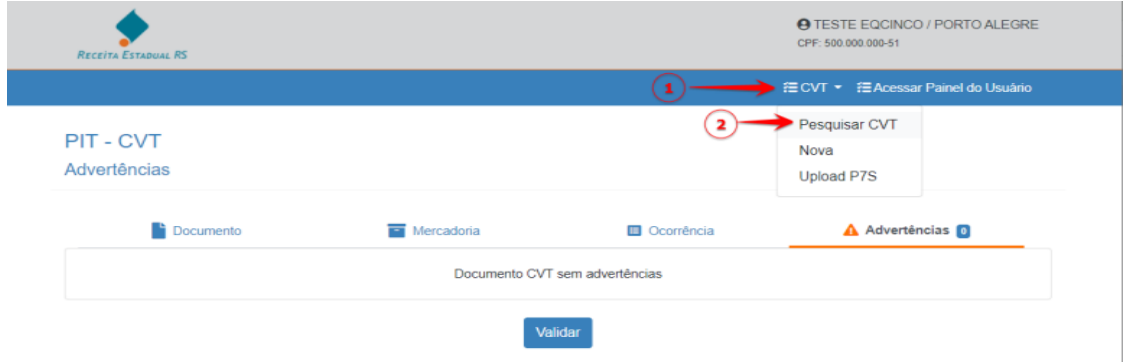

Assim serão apresentados os documentos das CVT's que se adequam aos parâmetros estabelecidos pelo usuário. Os documentos já registrados poderão ser modificados antes da transmissão por conta de inconsistências ou erros.

**Para transmitir sua CVT** você deve **clicar** na aba **"Mais Ações"** do referido documento. Aparecerá a opção de "**Transferir**". Deve-se ressaltar que somente as CVT's válidas poderão ser transmitidas, conforme a sequência das páginas a seguir.

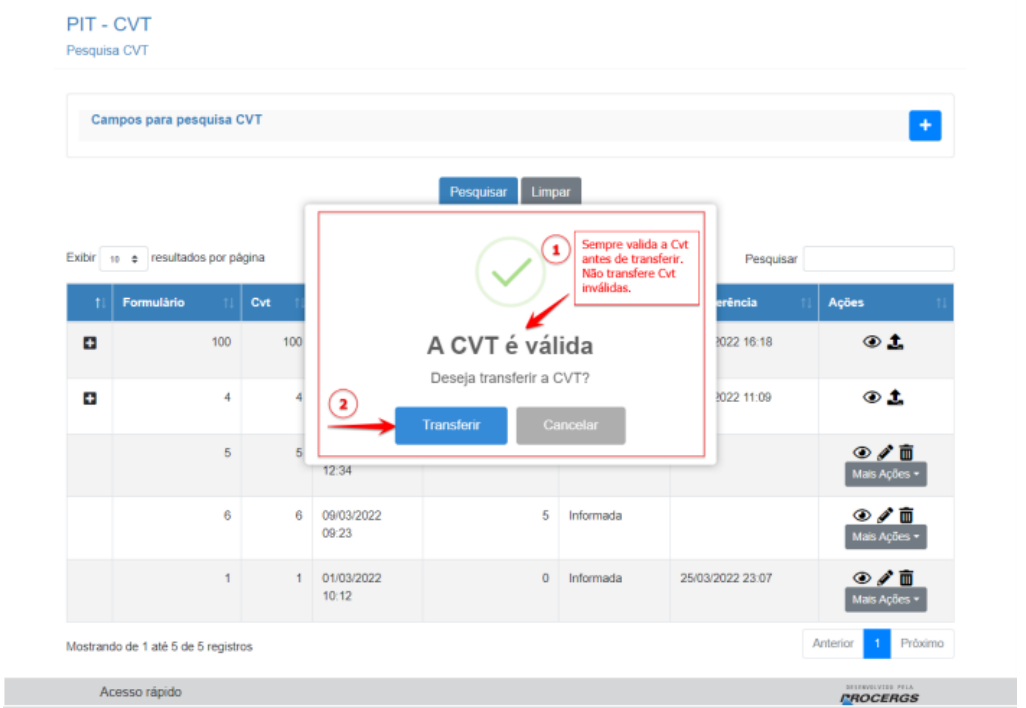

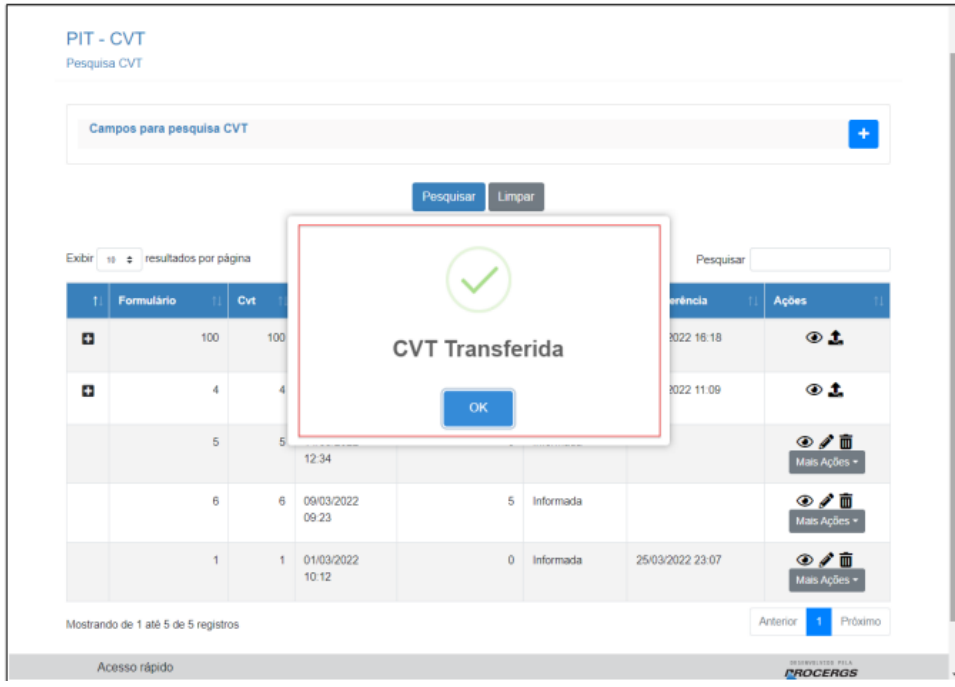

## **9º PASSO: NÚMERO DE PROTOCOLO e UPLOAD DA P7S**

Após a transferência da CVT de sua prefeitura, será criado um número de **protocolo** que **identificará** seu documento **frente ao Fisco Estadual**. Deve-se ressaltar que, nesse momento, o usuário não poderá mais fazer modificação alguma no documento transferido. Ou seja, somente poderá visualizar as informações já prestadas anteriormente e poderá fazer o upload do P7S.

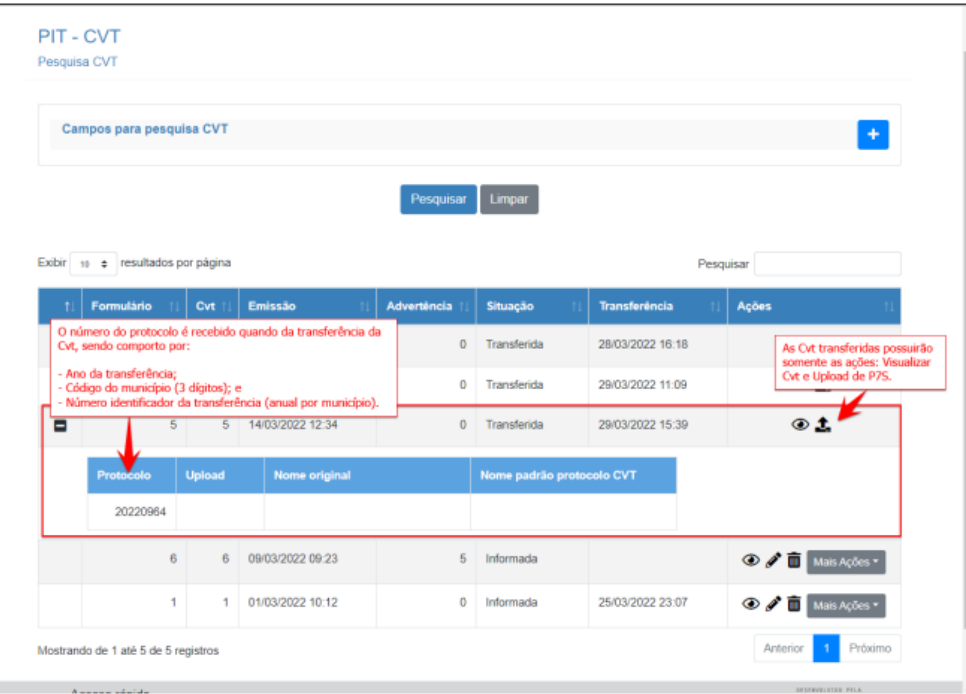

O P7S é o documento que costumeiramente já tem sido enviado para a Receita Estadual como documento comprobatório da atividade de fiscalização. Os procedimentos de assinatura do referido documento estão presentes no link:

#### <https://receita.fazenda.rs.gov.br/lista/4269/assinatura-digital---passo-a-passo>

Após a assinatura do referido documento, o upload do P7S poderá ser feito. Clicando no ícone de upload, aparecerá uma janela cujos dados deverão ser preenchidos e, depois, deverá ser escolhido o arquivo que se enviará. Então, deve-se clicar no botão de "Upload" para que seja efetivado o envio da CVT. **Deve-se ressaltar que somente será permitido fazer o upload depois se já houve protocolo**. No final, será possível identificar entre os processos tanto o número de protocolo quanto o nome do arquivo PS7 que foi enviado para o Fisco Estadual. E estará finalizado todo o processo de envio. Os passos relatados acima estão representados nas figuras a seguir.

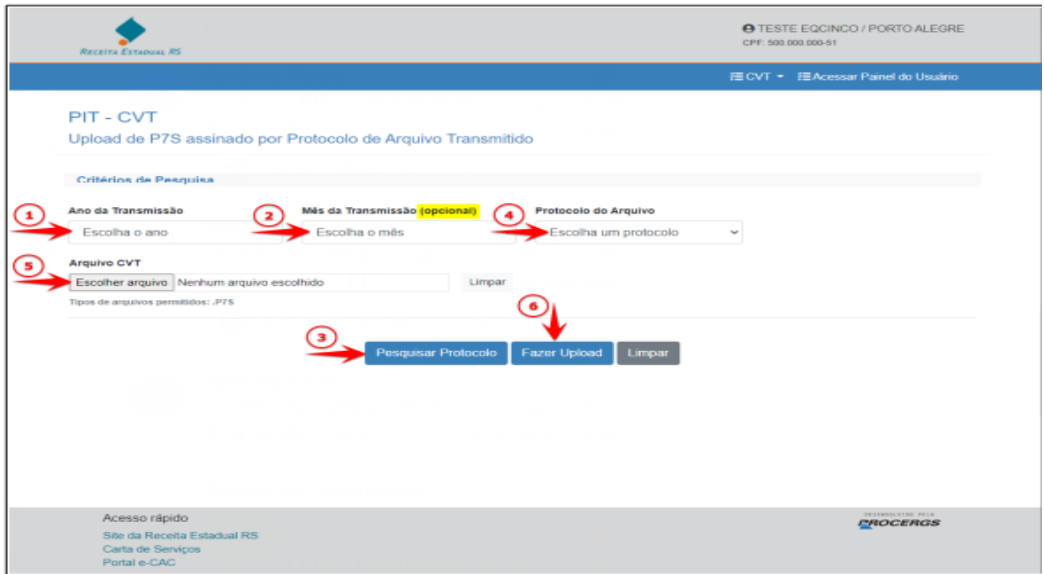

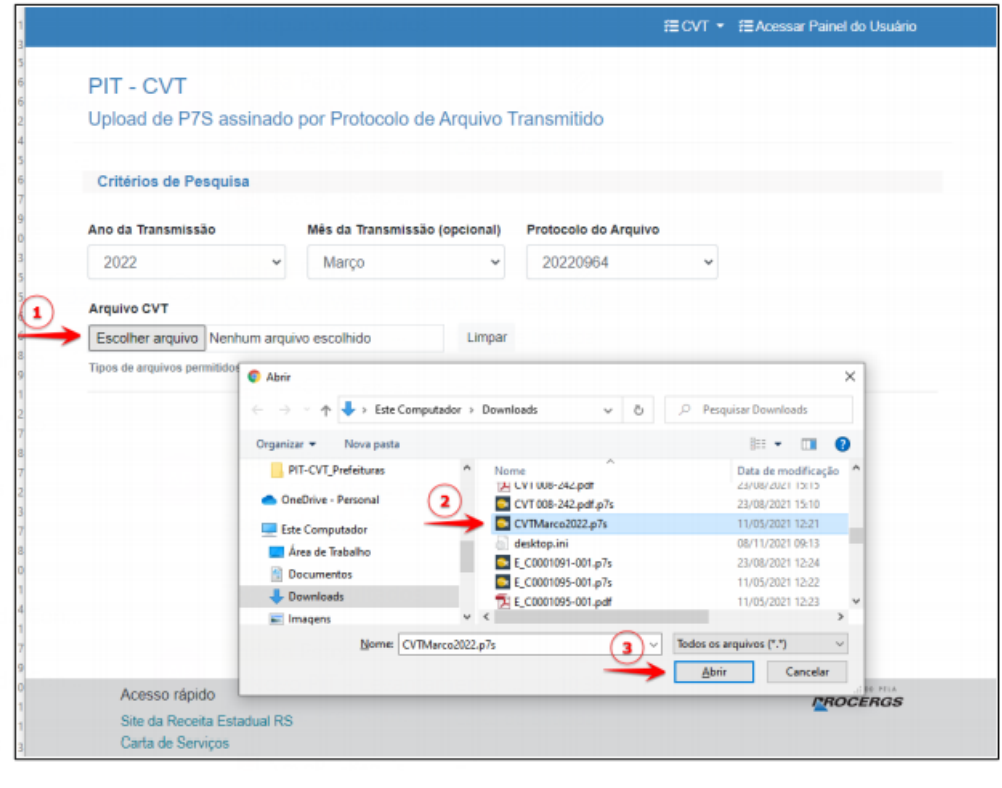

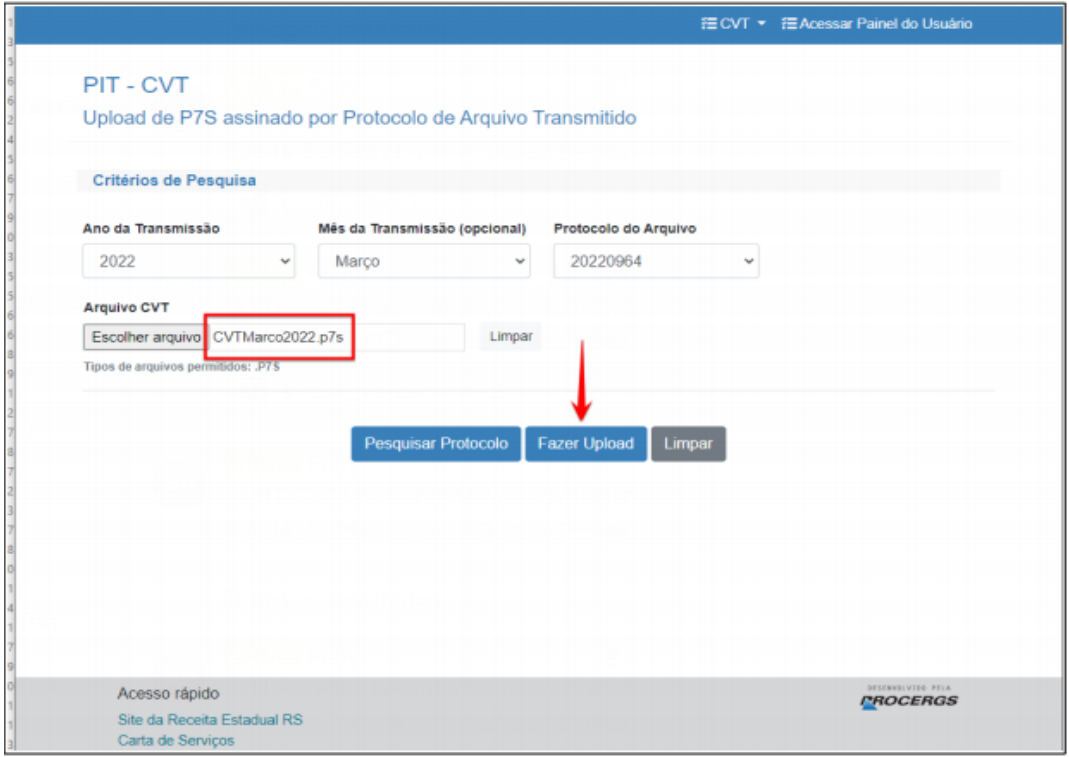

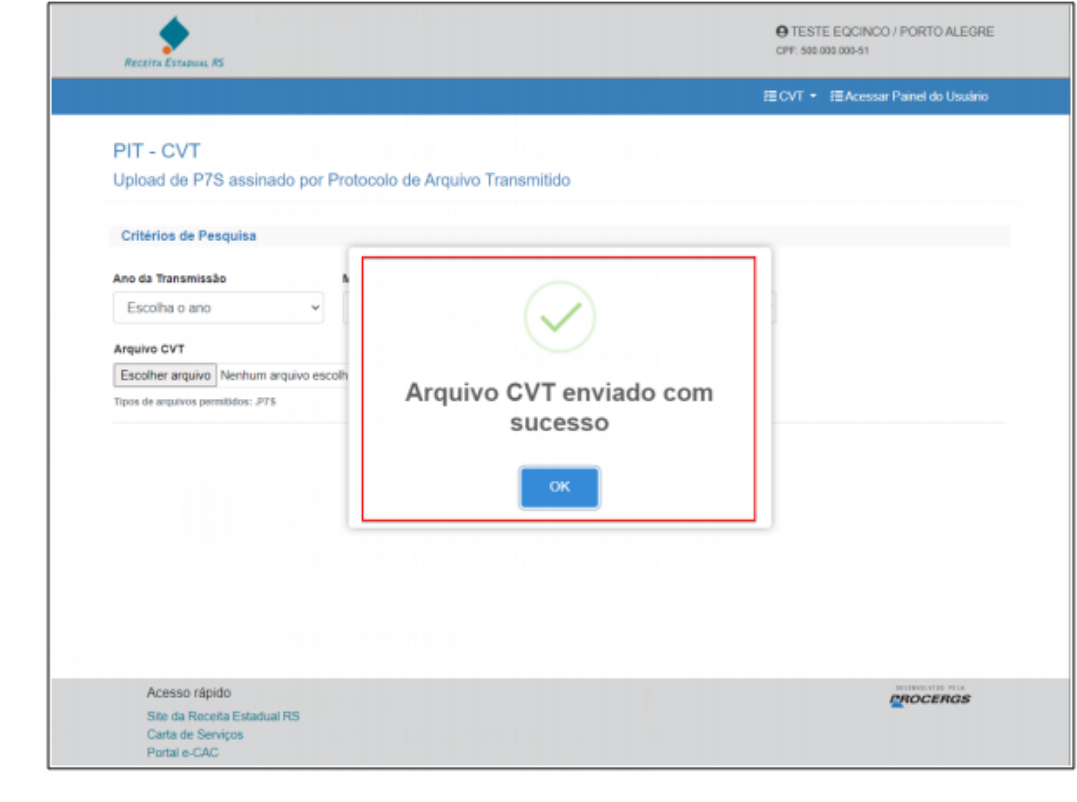

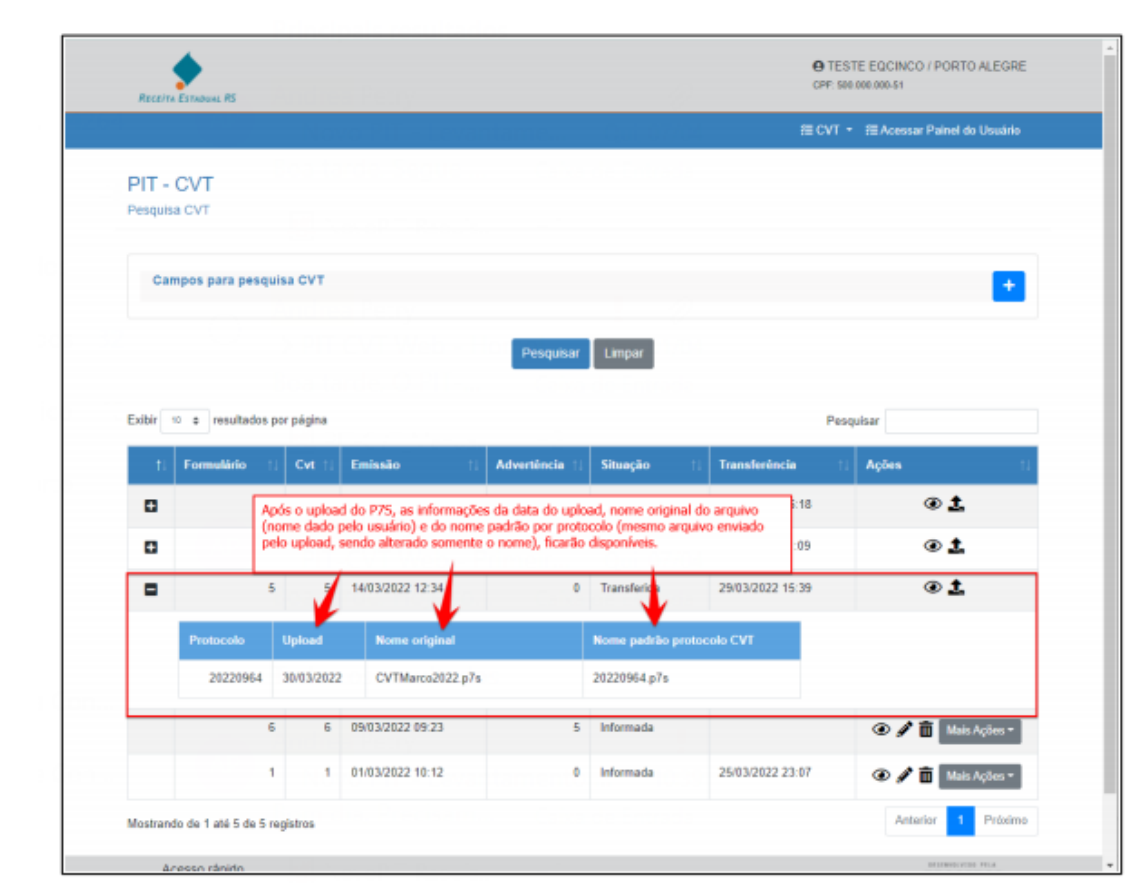